## Rotman Alumni Email Account Setup – Outlook (Windows 10)

This guide provides instructions for adding your Rotman Alumni email account to Outlook on Windows 10 (desktop mail client). Steps are provided for Outlook running for the first time and if Outlook is already in use.

*Get Outlook for Windows: At this point you can still install Microsoft Office (which includes Outlook) through your Student email account (UTmail+). Microsoft Office available from your student account will not expire until November 1st. Installation instructions can be found here*

- § **Office 365 ProPlus for Windows - Link**
- § **Office 365 ProPlus for Mac - Link**

## **Here is how to setup your Rotman Alumni Email account in Outlook (First time running)**

- Open Outlook.
- Enter your Rotman Alumni email address and click **Connect.**

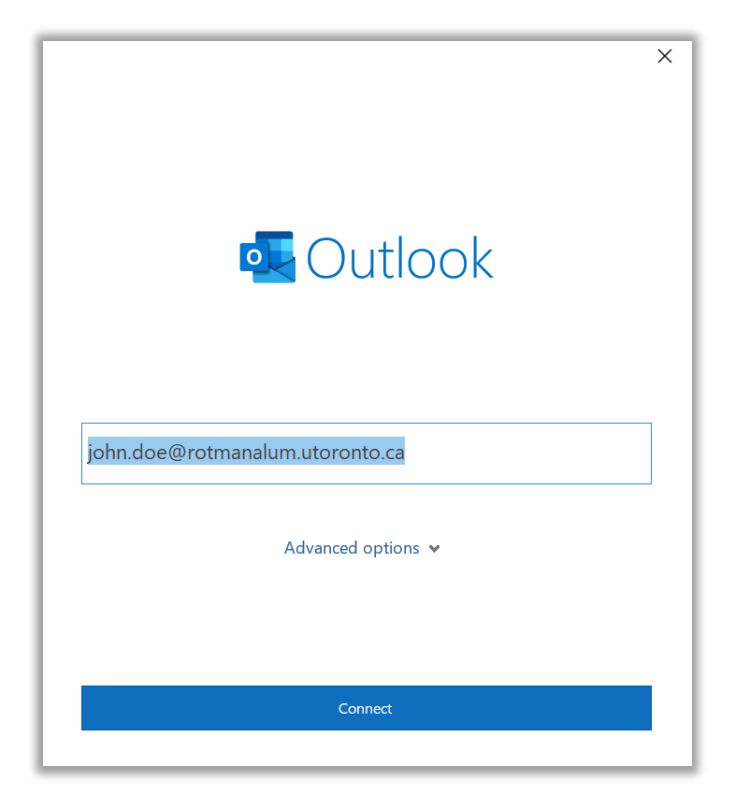

• Enter your password and select **Sign In**.

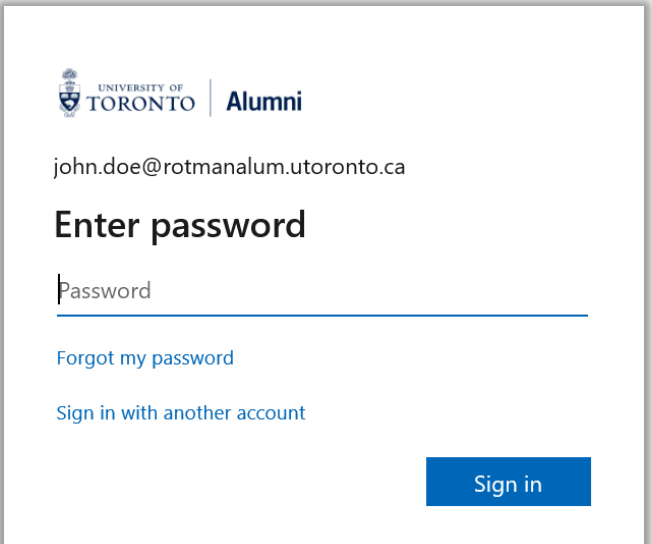

- Uncheck **Allow my organization to manage my device**.
- Click **No, sign in to this app only.**

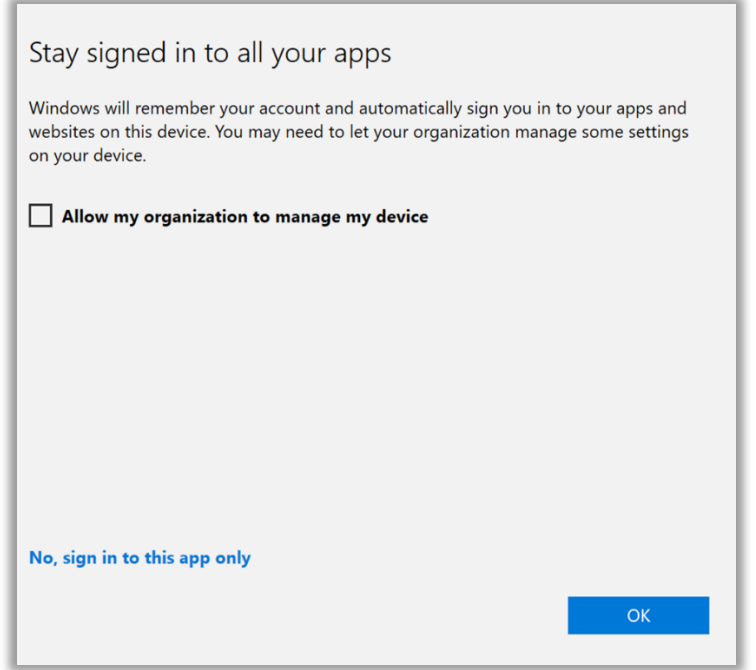

• Uncheck **Set up Outlook Mobile on my phone, too** and click **Done.**

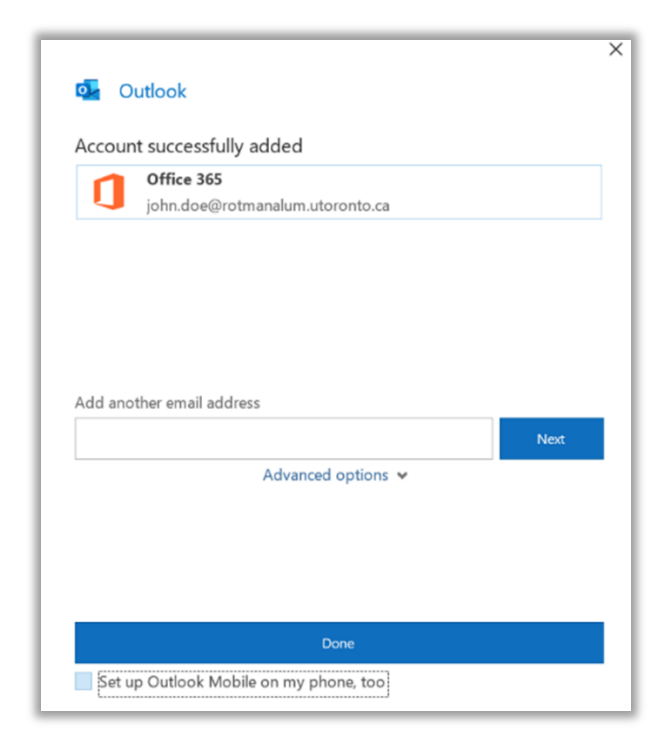

**Here is how to setup your Rotman Alumni Email account in Outlook (Outlook already in use)**

- Open Outlook.
- Click **File** from the top menu.

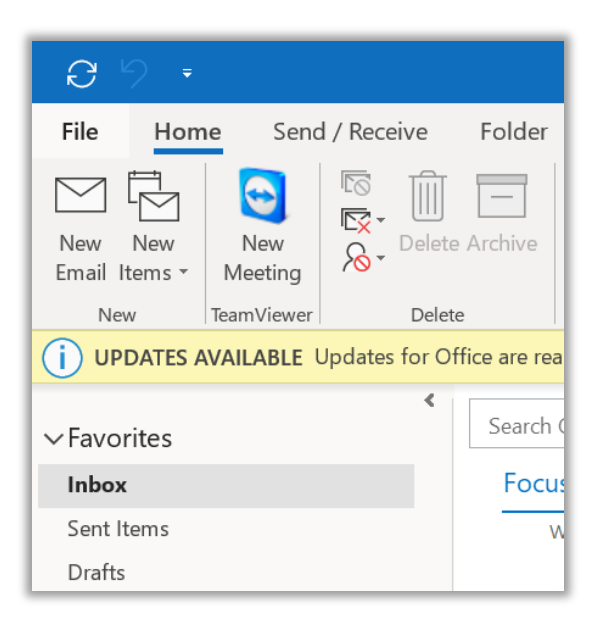

• Click **Add Account.**

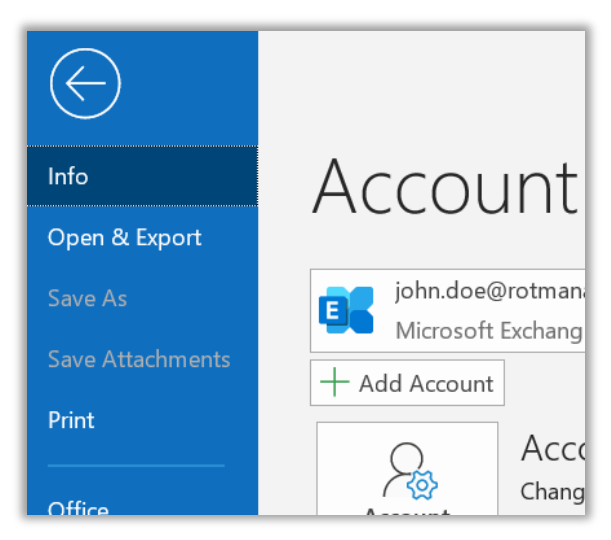

• Enter your Rotman Alumni email address and click **Connect.**

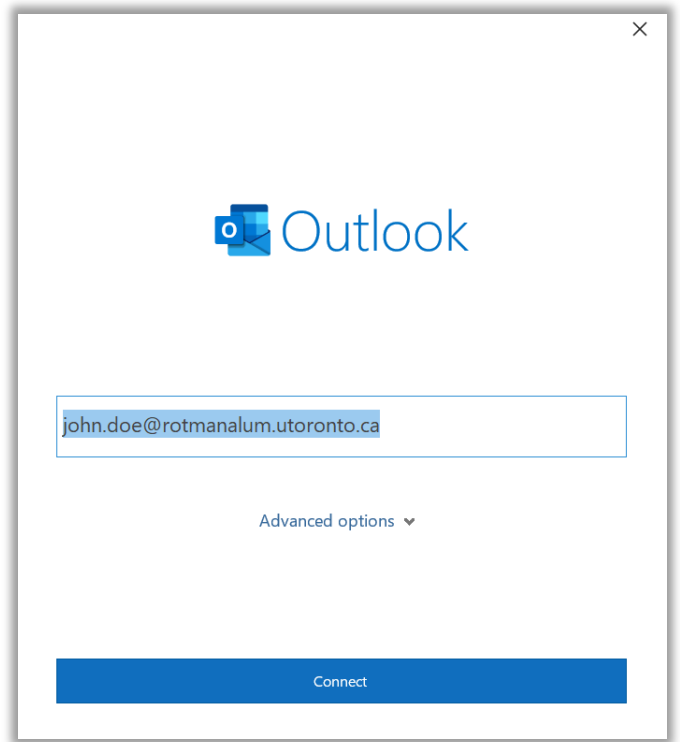

• Enter your password and select **Sign In**.

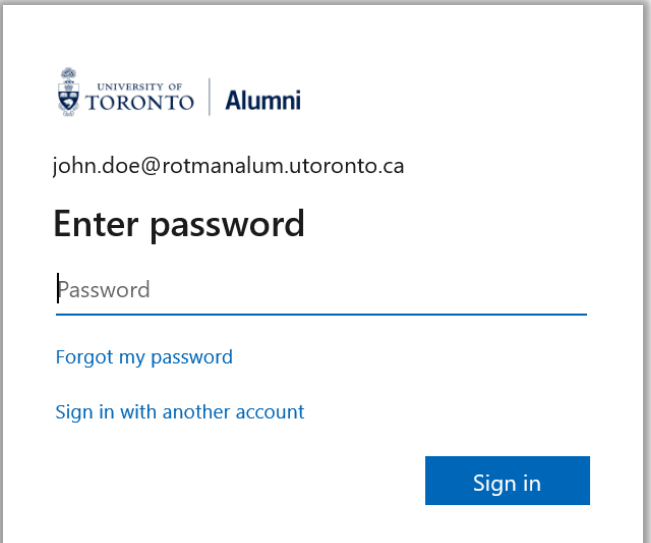

- Uncheck **Allow my organization to manage my device**.
- Click **No, sign in to this app only.**

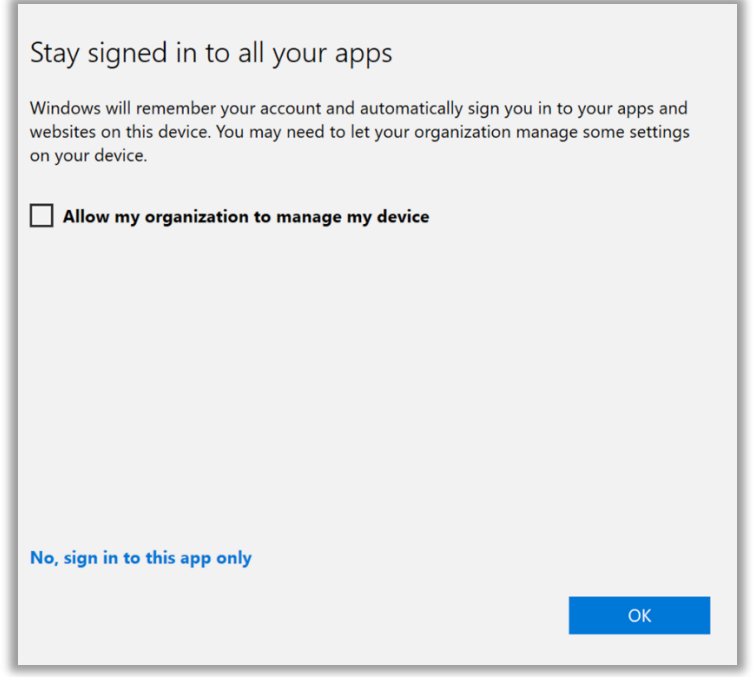

• Click **Done.**

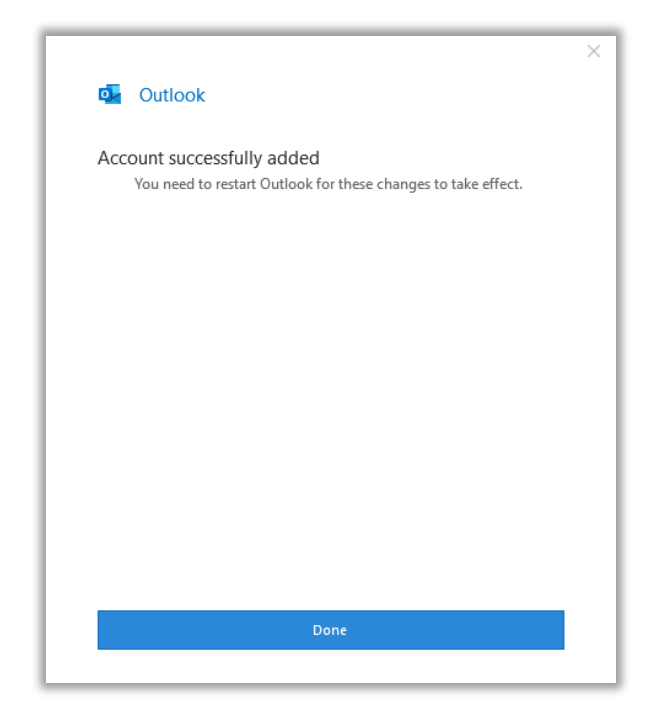